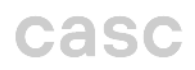

#### *Office365 E-Mail Einrichtung in Outlook*

Bitte gehen Sie auf die Suchleiste links unten bzw. klicken Sie auf das Windows Symbol und tippen Outlook ein, anschließend öffnen Sie das Programm:

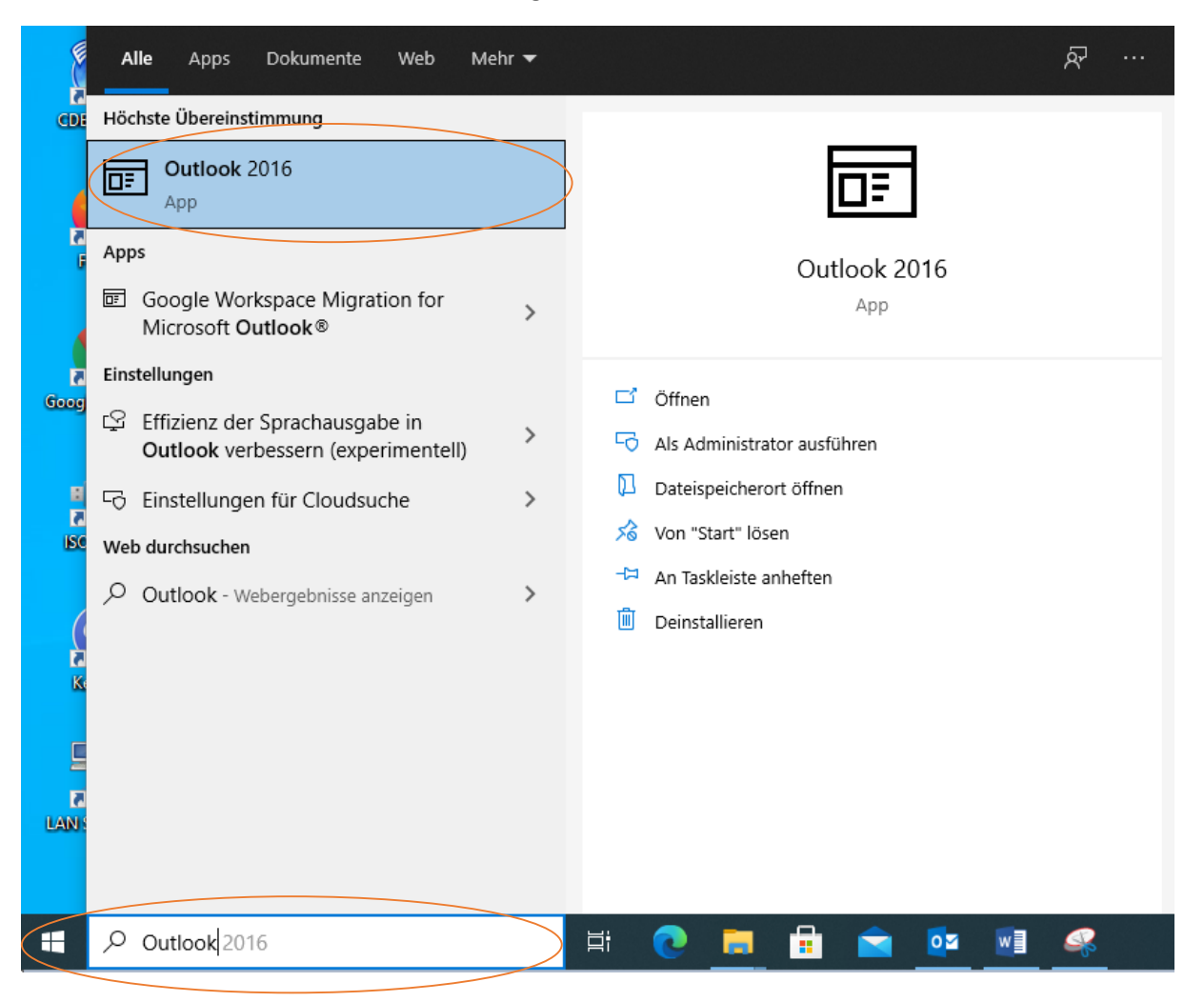

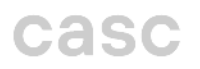

Willkommen bei Microsoft Outlook 2016

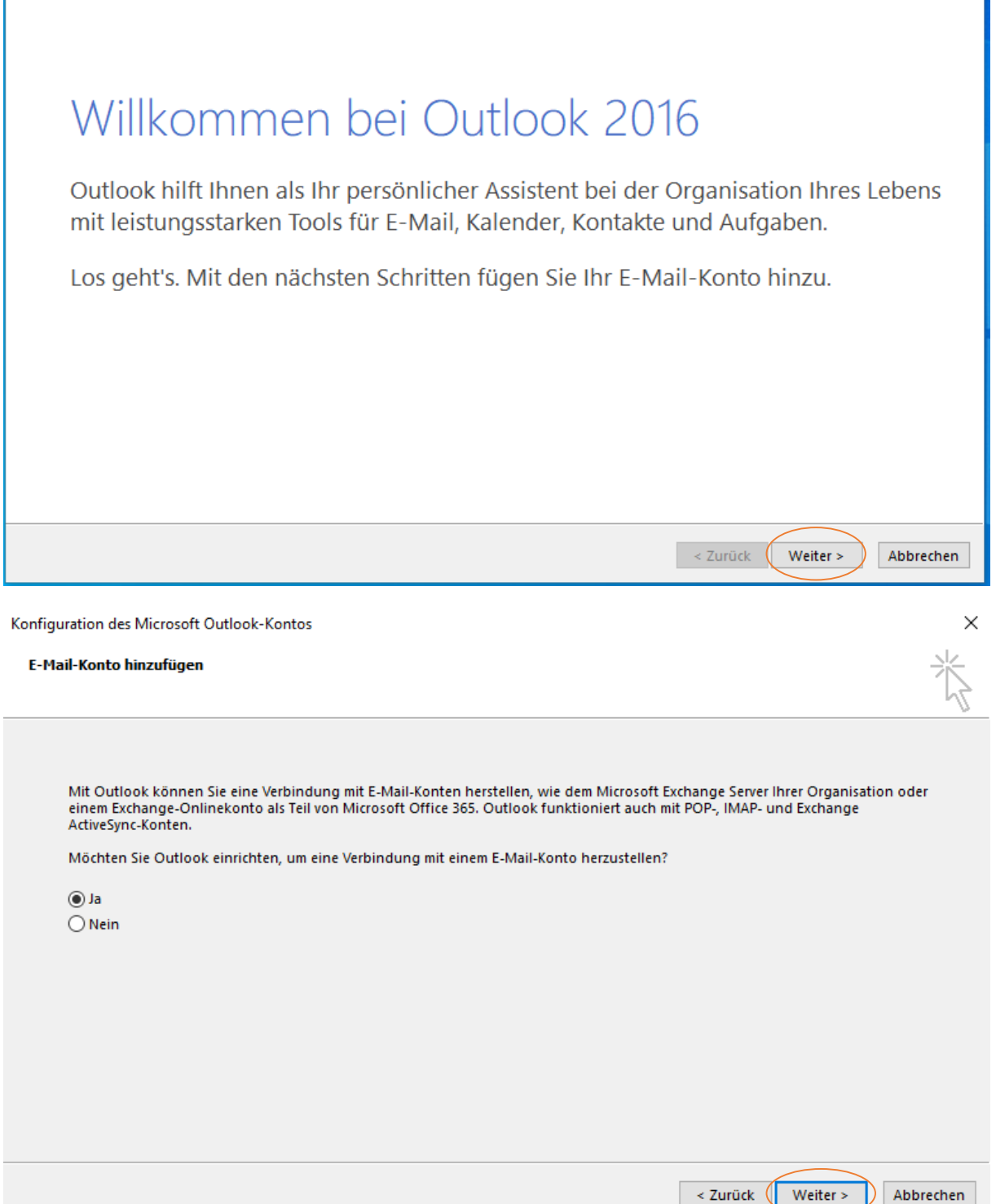

Geben Sie nun Ihren Namen ein, Ihre Email Adresse und Ihr dazugehöriges Kennwort:

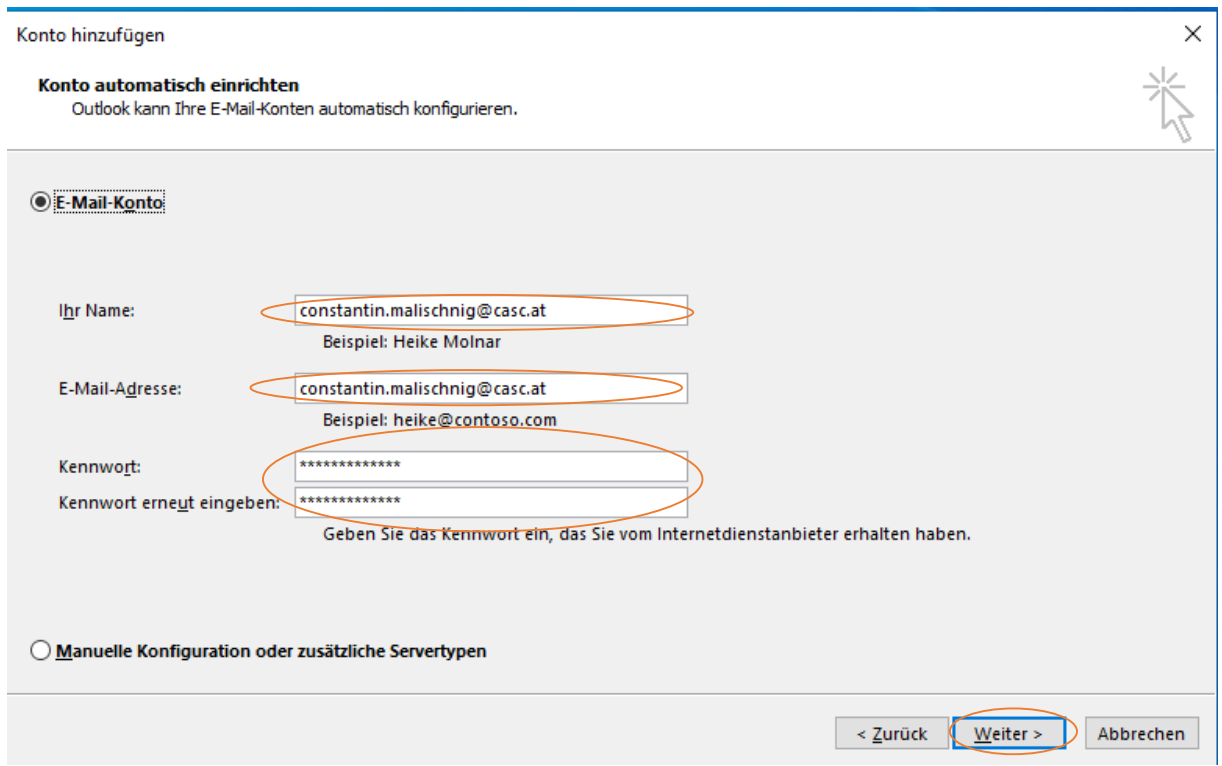

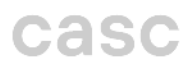

Nun öffnet sich ein Microsoft Feld, dort bitte erneut Ihr E-Mail Kennwort eingeben und auf Anmelden kilcken:

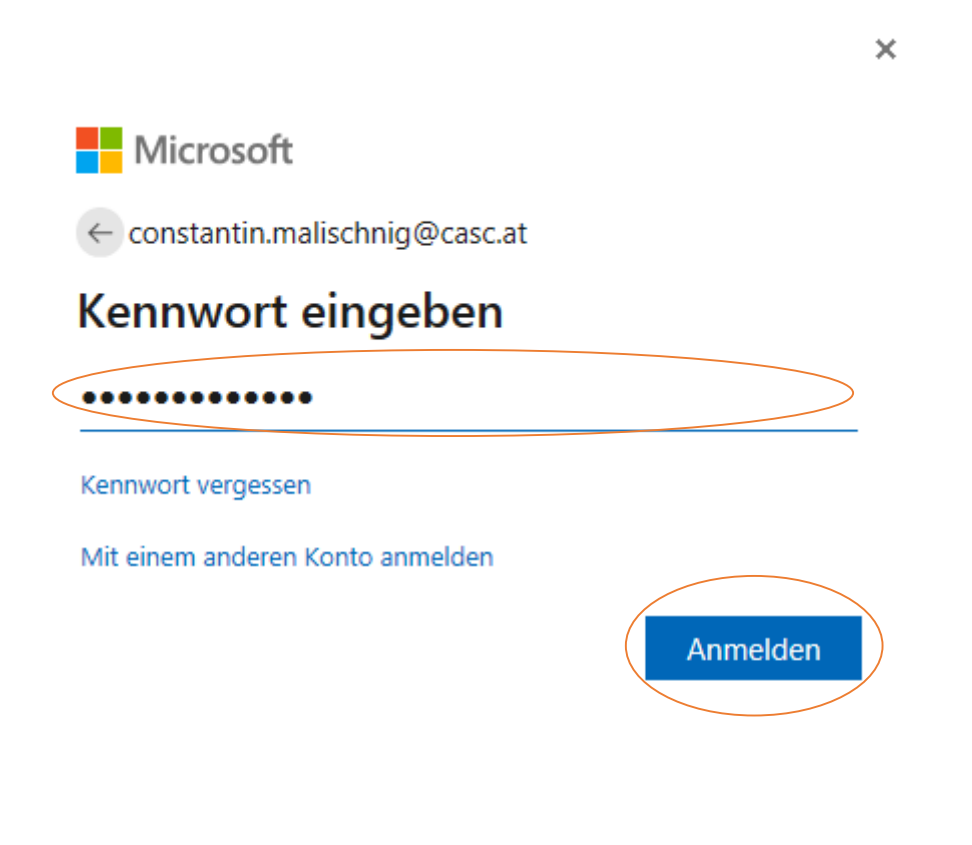

Nutzungsbedingungen Datenschutz & Cookies  $\sim$   $\sim$ 

#### Wenn Sie auf "Fertig stellen" klicken haben Sie den Einrichtungsprozess beendet:

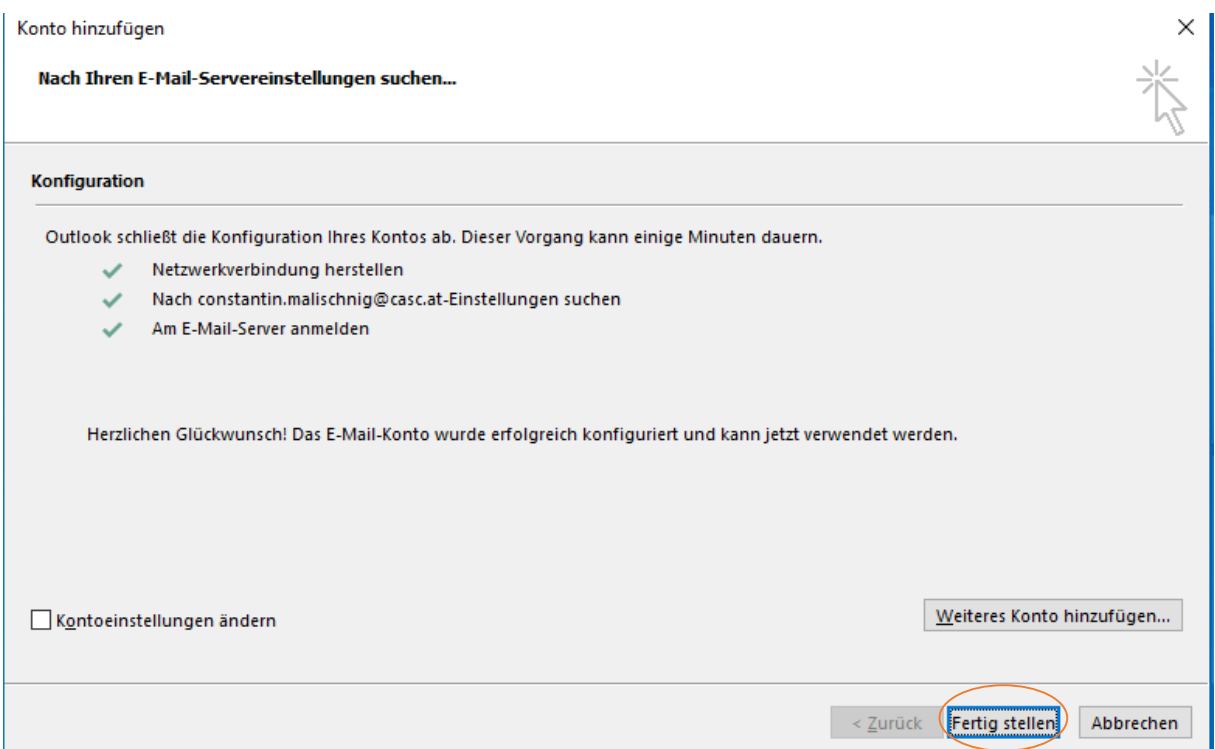

## *Zusätzliche Office365 E-Mail-Adresse in Outlook einbinden*

Öffnen Sie Outlook, gehen Sie links nach oben und klicken auf "Datei":

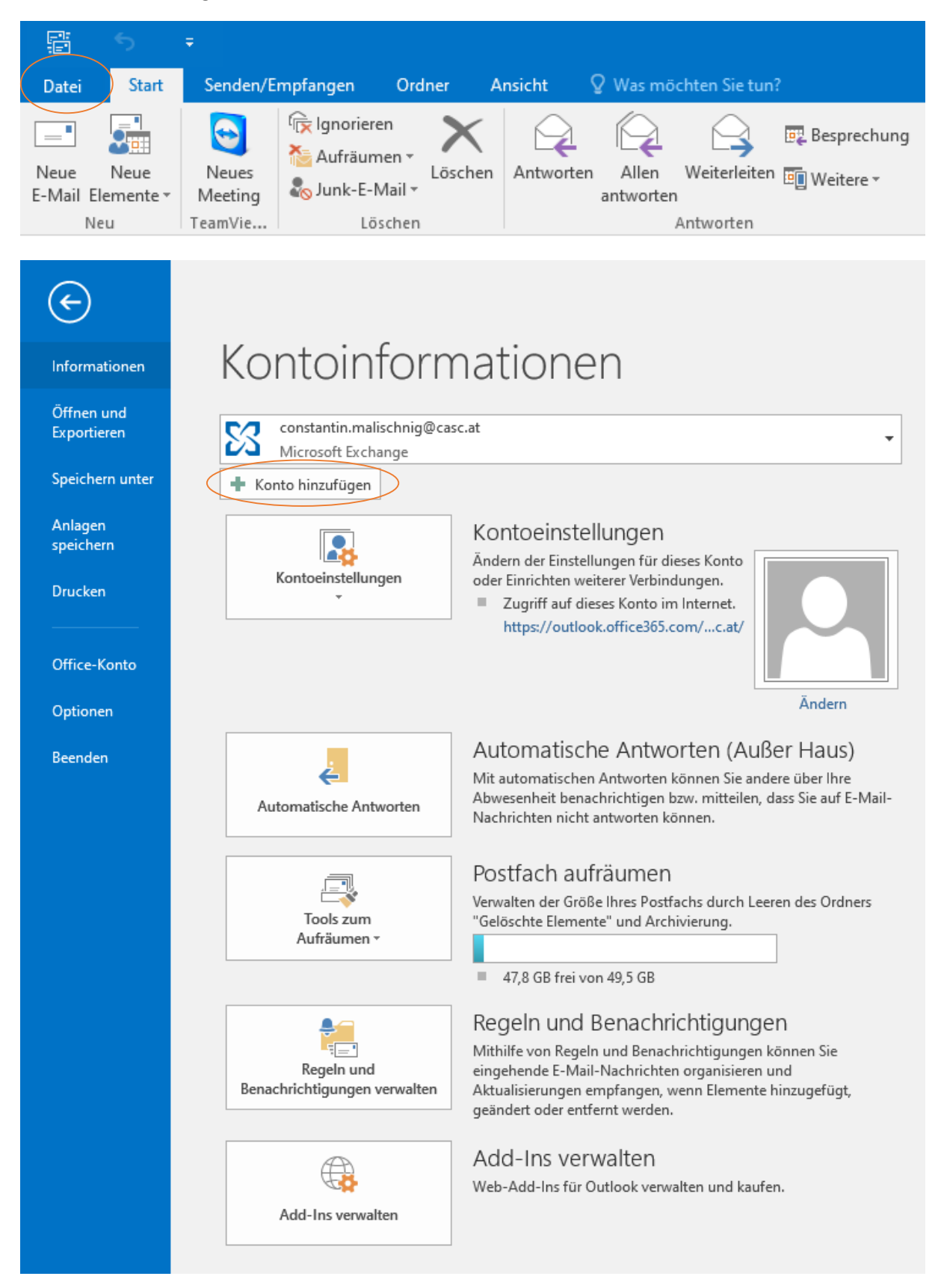

Geben Sie nun Ihren Namen ein, Ihre Email Adresse und Ihr dazugehöriges Kennwort:

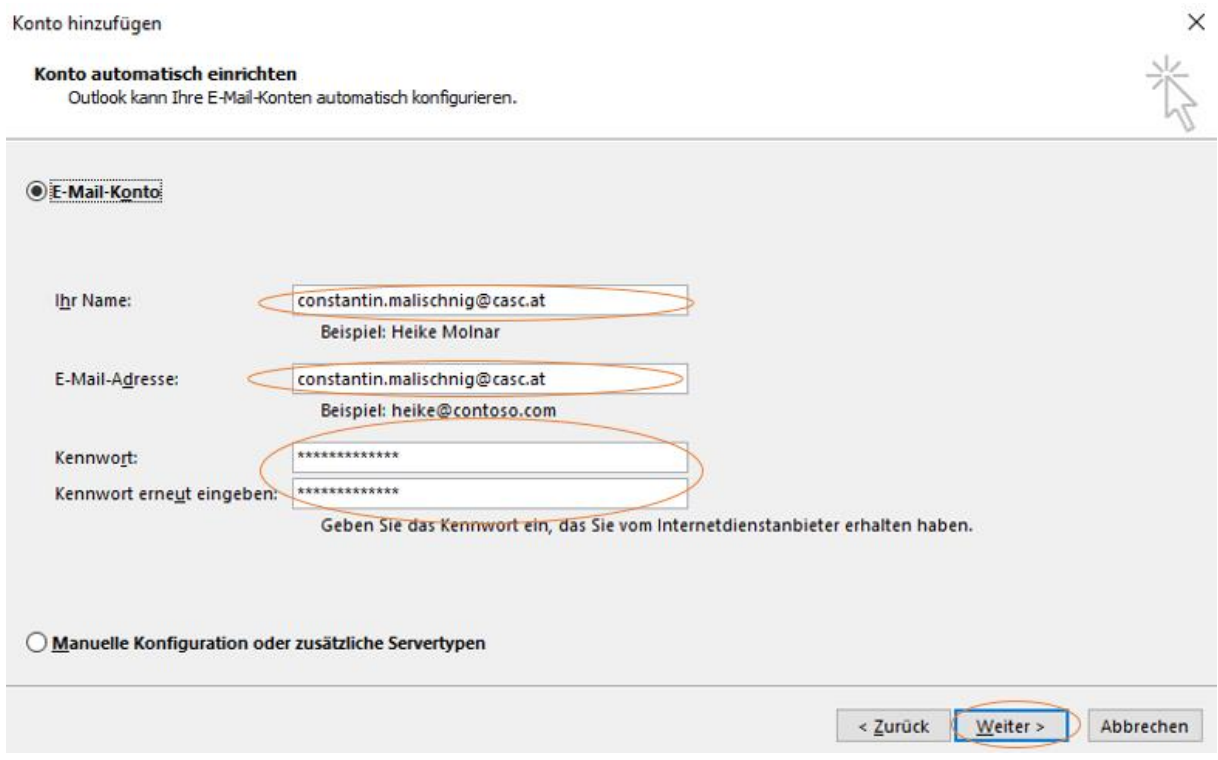

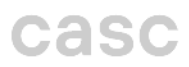

Nun öffnet sich ein Microsoft Feld, dort bitte erneut Ihr E-Mail Kennwort eingeben und auf Anmelden kilcken:

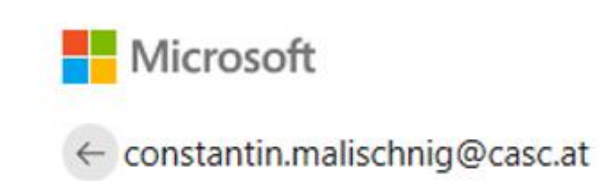

# Kennwort eingeben

.......

Kennwort vergessen

Mit einem anderen Konto anmelden

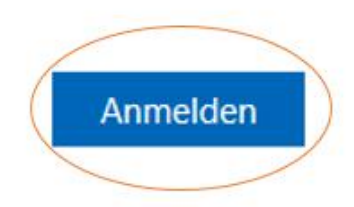

Nutzungsbedingungen

Datenschutz & Cookies  $\sim$   $\sim$   $\sim$ 

Wenn Sie auf "Fertig stellen" klicken haben Sie den Einrichtungsprozess beendet:

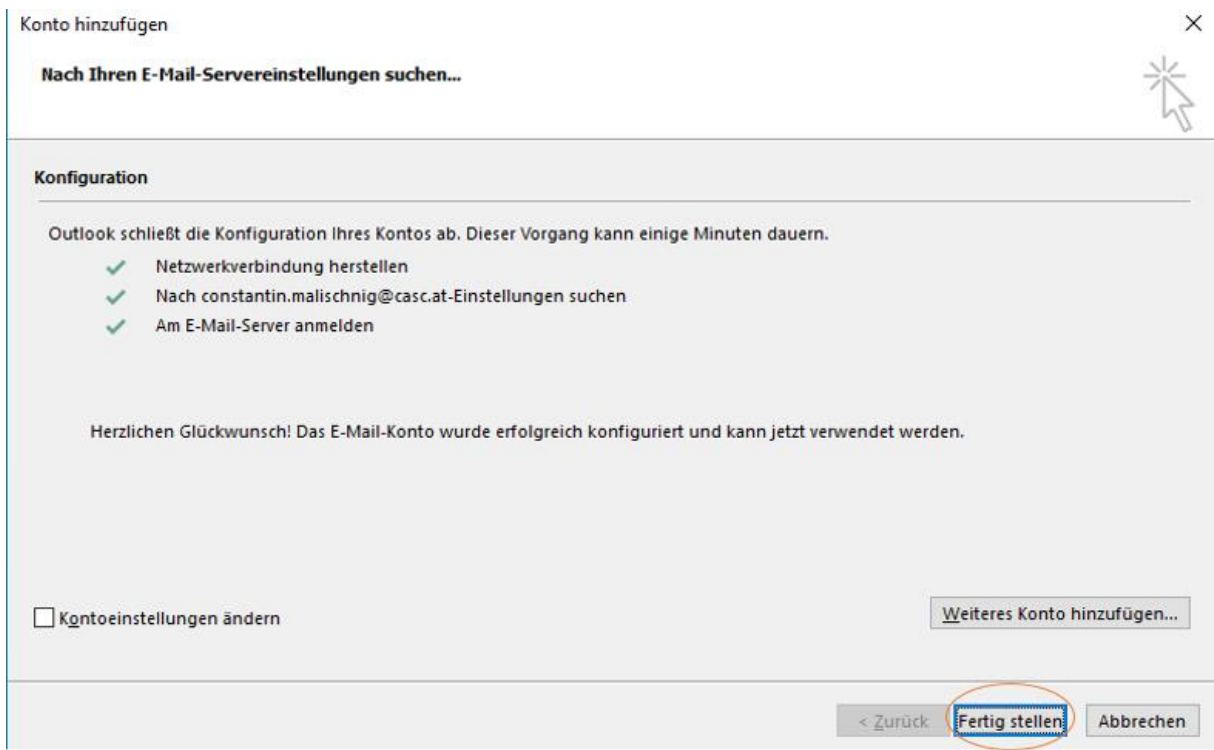